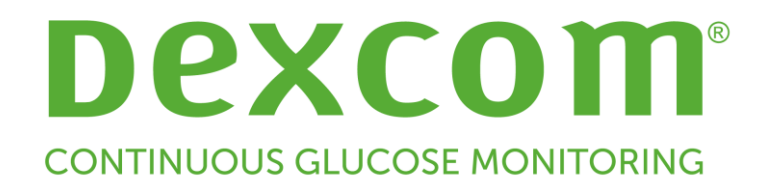

# **Dexcom CLARITY® Käyttöopas**

LBL015103 versio 04

Jos haluat käyttöoppaan painetun version, ota yhteyttä Dexcomin edustajaan.

# **Sisällys**

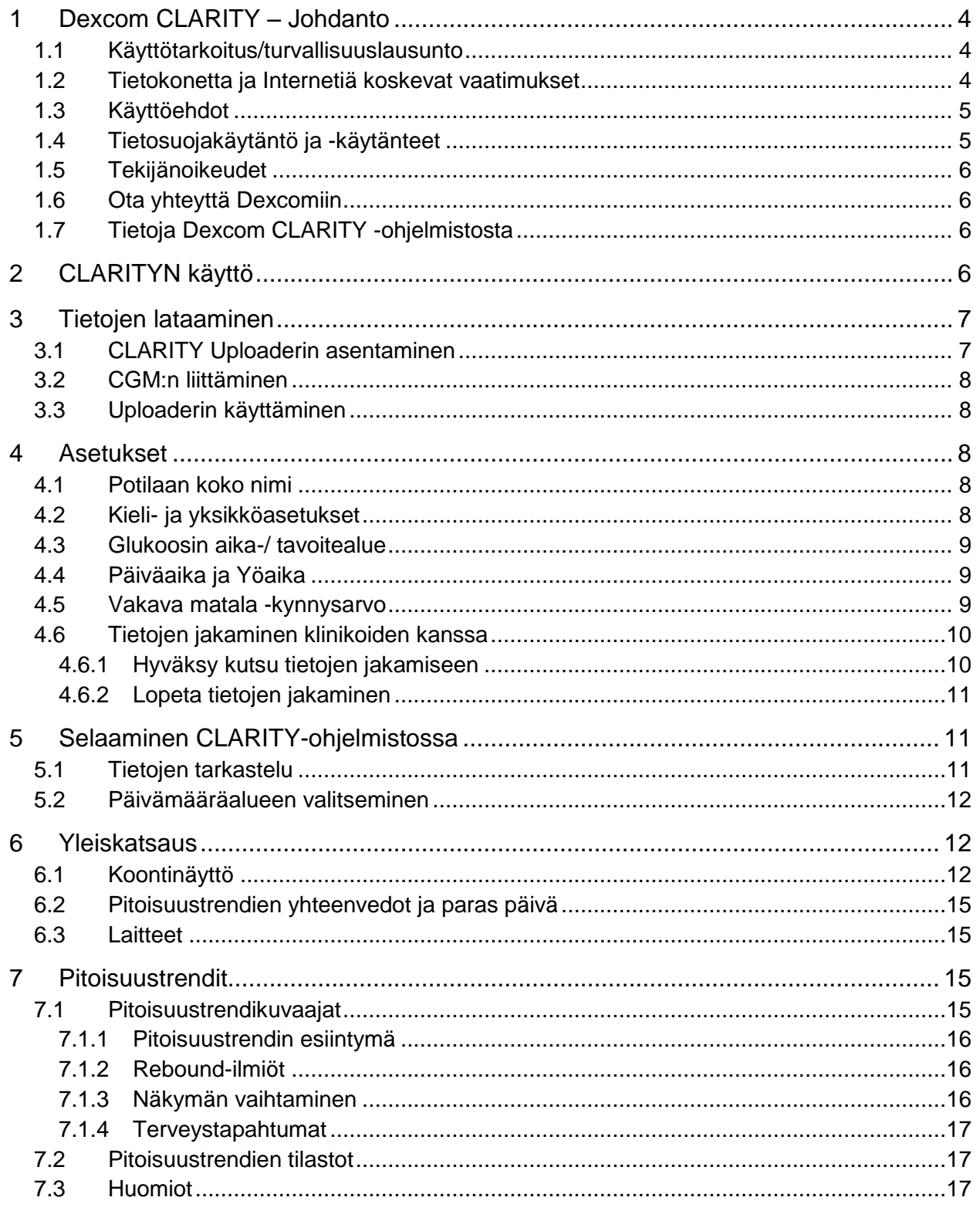

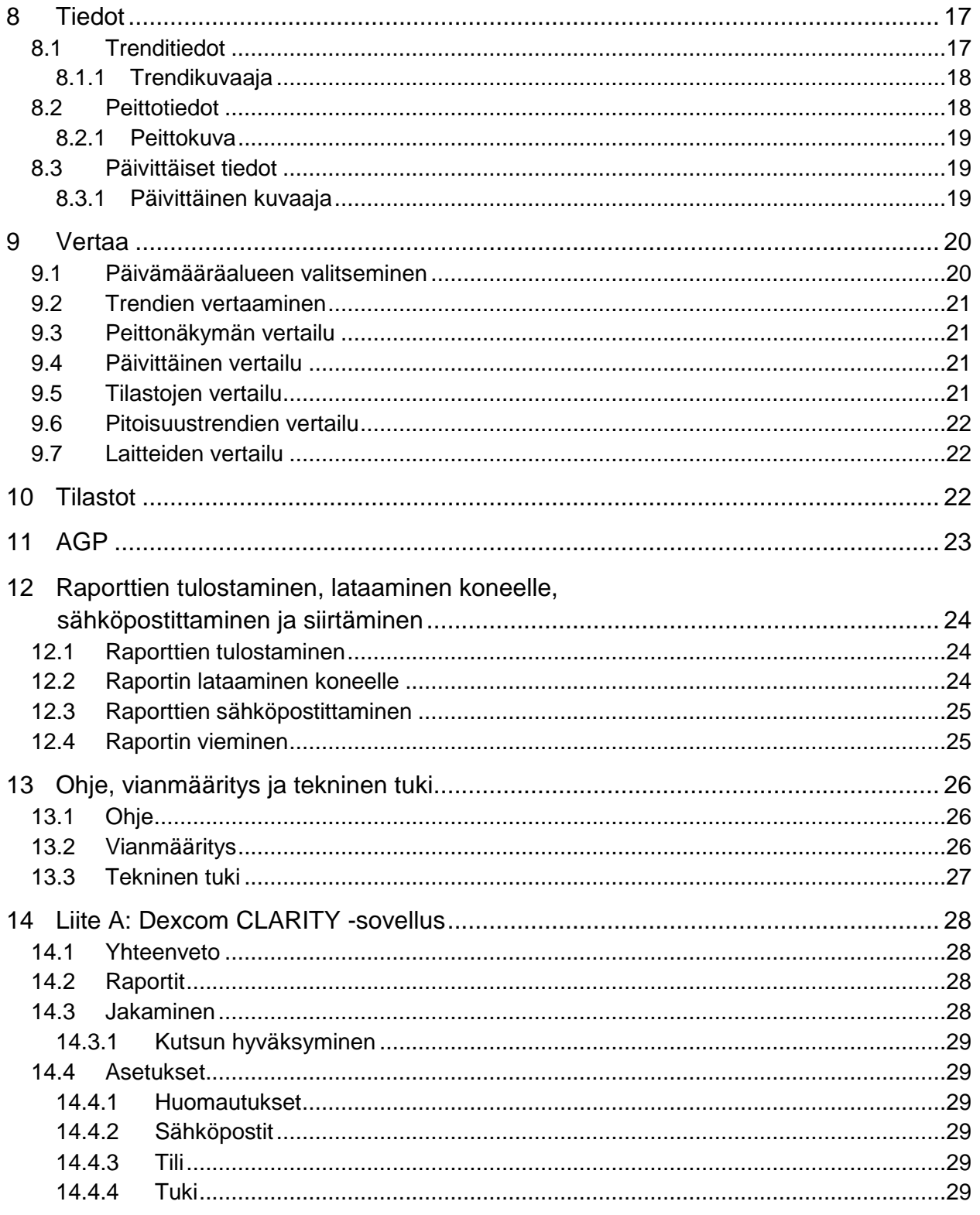

# <span id="page-3-0"></span>**1 Dexcom CLARITY – Johdanto**

# <span id="page-3-1"></span>**1.1 Käyttötarkoitus/turvallisuuslausunto**

Verkkopohjainen Dexcom CLARITY® -ohjelmisto on kotikäyttäjien ja terveydenhuollon ammattilaisten käyttöön tarkoitettu väline, joka auttaa diabetespotilaita CGMhistoriatietojen tarkastelussa, analyysissa ja arvioinnissa osana diabeteksen tehokasta hallintaa. Se on tarkoitettu käytettäväksi Dexcom CGM -laitteiden apuvälineenä tietoliittymäominaisuuksien avulla.

**Varoitus:** Ohjelmisto ei anna mitään lääketieteellisiä neuvoja eikä sitä pidä käyttää tällaiseen tarkoitukseen. Kotikäyttäjien on käännyttävä terveydenhuollon ammattilaisen puoleen ennen lääketieteellisen tulkinnan ja hoitomuutosten tekoa ohjelmiston perusteella.

**Varoitus:** Terveydenhuollon ammattilaisten tulee käyttää ohjelmiston tietoja yhdessä muiden saatavilla olevien kliinisten tietojen kanssa.

# <span id="page-3-2"></span>**1.2 Tietokonetta ja Internetiä koskevat vaatimukset**

1,5 Mbps tai nopeampi Internet-yhteys vaaditaan ohjelmiston asentamiseksi verkosta, tietojen lataamiseksi tai verkkokäyttöoppaan lukemiseksi.

Suosittelemme palomuuri- ja virustentorjuntaohjelman käyttöä tietokoneessa sen suojaamiseksi viruksilta, haittaohjelmilta ja tietokoneen sekä sille talletettujen, siellä käsiteltyjen ja sieltä lähetettyjen tietojen luvattomalta käytöltä.

Dexcom CLARITY edellyttää evästeiden käyttöä moniin eri tarkoituksiin, mukaan lukien sivuston käyttöön liittyvien tietojen kerääminen, sisällön hallinta, räätälöidyn sisällön tuottaminen sekä liikenteen määrien mittaaminen ja analysointi. Evästeiden käytöstä annetaan lisää tietoa tietosuojamenettelyssämme ja evästemenettelyssämme osoitteessa: [http://www.dexcom.com](http://www.dexcom.com/)

CLARITY tukee seuraavia vähimmäiskokoonpanoja:

- Windows 7, 8 tai 10
	- o 1,3 GHz:n suoritin, 1 Gt vapaata RAM-muistia ja 100 Mt vapaata levytilaa
	- o Microsoft .NET Framework 4.6.1 tai uudempi, täysi versio
	- o Näytön resoluutio 1024 x 768 pikseliä tai suurempi
	- o Chrome 53, Firefox 47, Internet Explorer 11 (työpöytätilassa) tai Microsoft Edge
	- o USB 2.0 -portti tai uudempi USB-johdon yhdistämiseen datan lataamiseksi valinnaisesta Dexcom-vastaanottimesta
- Mac OSX 10.10, 10.11, 10.12 tai 10.13
	- o 2,3 gigahertsin (GHz) prosessori ja neljän gigatavun (GB) vapaa RAM 100 megatavun (MB) vapaalla levytilalla.
	- o Näytön resoluutio 1280 x 800 pikseliä tai suurempi
	- o Safari 9.1, Chrome 53 tai Firefox 47 Mac OSX:ää varten
	- $\circ$  USB 2.0 -portti tai uudempi USB-johdon yhdistämiseen datan lataamiseksi valinnaisesta Dexcom-vastaanottimesta

Valinnaiset tietokonevaatimukset:

- Hiiri tai kosketuslevy
- PDF-tiedostojen lukuohjelma (esim. Adobe Reader) raporttien tarkastelua, tallentamista ja tulostamista varten.
- Excel-tiedostojen katseluohjelma (esim. Microsoft Excel tai Excel Viewer)
- Tulostin raporttien paperikopioiden tulostamista varten

CLARITY-sovelluksen käyttöä varten verkon tulee sallia seuraava lähtevä verkkoliikenne, mikä saattaa edellyttää välityspalvelimen ja verkon kokoonpanon muutoksia.

- dexcom.eu (ja kaikki alitoimialueet) portissa 443
- dexcom.com (ja kaikki alitoimialueet) portissa 443
- agent.mydiabetesdata.com ja DNS-takaisinkytkennän tuki osoitteessa 127.0.0.1

CLARITY Uploader -ohjelman käyttämiseksi verkossa täytyy sallia seuraava lähtevä verkkoliikenne:

- \*.dexcom.eu (ja kaikki alitoimialueet) portissa 443
- \*.dexcom.com (ja kaikki alitoimialueet) portissa 443

# <span id="page-4-0"></span>**1.3 Käyttöehdot**

CLARITY-ohjelmiston ja Dexcomin palveluiden käyttöön sovelletaan seuraavia ehtoja: [http://www.dexcom.com/terms\\_of\\_use](http://www.dexcom.com/terms_of_use)

Käyttämällä tätä opasta suostut noudattamaan sovellettavia käyttöehtoja käyttäessäsi CLARITY-sovellusta, palveluita ja tätä käyttöopasta.

# <span id="page-4-1"></span>**1.4 Tietosuojakäytäntö ja -käytänteet**

Tutustu Dexcomin tietosuojakäytäntöön osoitteessa [http://www.dexcom.com](http://www.dexcom.com/) Selaa sivun alaosaan ja napsauta kohtaa **Tietosuojakäytäntö**.

# <span id="page-5-0"></span>**1.5 Tekijänoikeudet**

CLARITYn ja tämän käyttöoppaan tekijänoikeudet © 2016–2018 kuuluvat Dexcom, Inc:lle ja sen käyttöoikeuden myöntäjille. Kaikki oikeudet pidätetään. Tietokoneeseen tai muuhun laitteeseen ladattu CLARITY saattaa sisältää joitakin kolmansien osapuolten ohjelmistoja, joihin Dexcomilla on käyttöoikeus. Tähän liittyvät ilmoitukset löytyvät osoitteesta<http://www.dexcom.com/notices>

Tässä oppaassa mainittuja kolmannen osapuolen tuotteiden tuotenimiä ja tavaramerkkejä koskevat niiden valmistajien ja jälleenmyyjien oikeudet.

# <span id="page-5-1"></span>**1.6 Ota yhteyttä Dexcomiin**

Ota yhteyttä paikalliseen Dexcomin edustajaan, jos tarvitset apua Dexcom CGMjärjestelmän käytössä, jos sinulla on kysyttävää Dexcom CLARITY-sovelluksesta tai jos haluat käyttöoppaasta painetun version.

# <span id="page-5-2"></span>**1.7 Tietoja Dexcom CLARITY -ohjelmistosta**

CLARITY on ohjelmisto, jonka avulla voit siirtää glukoositietoja Dexcom CGM järjestelmästäsi Dexcom-etäpalvelimiin datan hallinnointia varten, jotta Dexcom CGM järjestelmän ja terveydenhuoltopalveluiden käyttäminen olisi helpompaa. Dexcom CLARITY -ohjelmistolla voit siirtää ja hallinnoida dataa Dexcom G4® PLATINUM-, Dexcom G5® Mobile CGM- ja Dexcom G6® -järjestelmistä (joista käytetään yhteisnimitystä Dexcom CGM -järjestelmät).

Kun glukoositiedot on ladattu CLARITY-ohjelmistoon, CLARITY käsittelee tiedot ja näyttää ne tietokoneessasi kuvaajina, joiden avulla sinun ja terveydenhuollon ammattilaisten on helpompi analysoida glukoosin trendejä ja pitoisuustrendejä. Voit tarkastella, tallentaa, sähköpostittaa ja tulostaa ohjelmistoraportteja kotona.

CLARITY näyttää glukoositiedot Dexcom CGM -järjestelmästä 3 tunnin kuluttua tietojen taltioinnista. Tämä tarkoittaa sitä, että uusimmat CLARITY-ohjelmassa näkemäsi tiedot ovat vähintään 3 tuntia vanhoja.

# <span id="page-5-3"></span>**2 CLARITYN käyttö**

Siirry CLARITY-ohjelmaan verkossa:

- 1. Siirry osoitteeseen **[https://clarity.dexcom.eu](https://clarity.dexcom.eu/)**
- 2. Napsauta kohtaa **Dexcom CLARITY® kotikäyttäjille** sivun alareunassa.

Sisäänkirjautumissivulla:

- 1. Anna Dexcom Mobile -tilin tai jonkin muun Dexcom-tilin käyttäjätunnus ja salasana.
- 2. Napsauta kohtaa **Kirjaudu sisään**.
	- tai

Jos sinulla ei ole Dexcom-tiliä, napsauta kohtaa **Luo tili,** täytä rekisteröintilomake ja kirjaudu sisään.

CLARITY-tilit ovat aluekohtaisia. Yhdysvaltojen ulkopuolella luodut tilit eivät toimi Yhdysvalloissa tai yhdysvaltalaisen tilin kanssa. Yhdysvalloissa luodut tilit eivät toimi Yhdysvaltojen ulkopuolella.

# <span id="page-6-0"></span>**3 Tietojen lataaminen**

Kun olet kirjautunut sisään ensimmäisen kerran, ja jos käytät Dexcom CGM vastaanotinta, näet ohjeet CLARITY Uploader -ohjelmiston asentamiseen. Sinulla täytyy olla Uploader-ohjelma tietojen lataamiseksi CGM-vastaanottimestasi CLARITYohjelmistoon. Sinun tarvitsee ladata ohjelmisto vain kerran.

Jos käytät Dexcom Mobile CGM -järjestelmää, tietosi siirtyvät suoraan CLARITYohjelmistoon, joten et tarvitse Uploader-ohjelmaa.

CGM-tietojen antamiseen voi käyttää sekä älypuhelinta että vastaanotinta. Älypuhelinjärjestelmä siirtää tiedot CLARITY-palvelimeen, ja ne ovat käytettävissä raportteihin kolmen tunnin kuluttua. Dexcom-vastaanotin edellyttää tietokoneyhteyttä, jotta tiedot voitaisiin ladata säännöllisesti. Jos käytät osan ajasta älypuhelinta ja osan ajasta vastaanotinta, CLARITY tarvitsee tietoja molemmista tarkkojen tilastojen luomiseen.

## <span id="page-6-1"></span>**3.1 CLARITY Uploaderin asentaminen**

- 1. Napsauta kohtaa **Lataa.**
- 2. Käynnistä asennusohjelma, kun lataaminen on päättynyt.

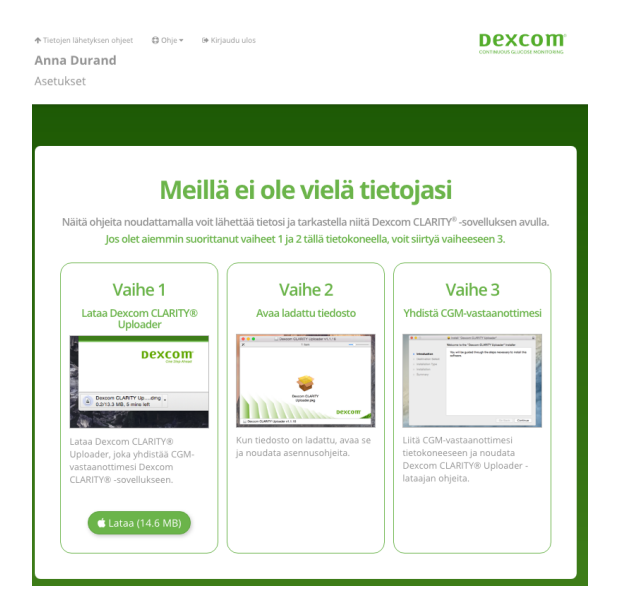

Kun Uploader on asennettu, Windowsin tehtäväpalkkiin tai Macin ylempään valikkoriviin ilmestyy **D**-kuvake (tarkoittaa Dexcomia).

# <span id="page-7-0"></span>**3.2 CGM:n liittäminen**

- 1. Liitä Dexcom-vastaanottimesi tietokoneeseen käyttämällä CGM:n mukana toimitettua USB-johtoa.
- 2. Anna CLARITY-ohjelmistossa käyttämäsi käyttäjätunnus ja salasana.
- 3. Napsauta kohtaa **Kirjaudu sisään**.

**Pidä minut kirjautuneena** -ruutu on valittu oletusarvoisesti, joten kun yhdistät Dexcom-vastaanottimen tietokoneeseen, Uploader avaa automaattisesti selainikkunan, jossa CGM-tietosivusi näytetään. Poista valinta **Pidä minut kirjautuneena** -ruudusta, jos haluat poistaa automaattisen kirjautumisen käytöstä.

#### <span id="page-7-1"></span>**3.3 Uploaderin käyttäminen**

- 1. Napsauta **D**-kuvaketta, jos haluat saada latausohjeet, tehdä lisäasetuksia tai tarkastella raportteja.
- 2. Valitse CGM-tietojen latausohjeiden saamiseksi **Ohjeet,** jos käytät Macia. tai

Valitse **Valinnat,** sitten **Ohjeet,** jos käytät Windowsia ja haluat saada ohjeet CGM-tietojen lataamiseen.

- 3. Valitse **Valinnat-** tai **Omat asetukset -**välilehti, kun haluat siirtyä seuraaviin:
	- **Näytä raportit automaattisesti:** Pidä tämä ruutu valittuna, jotta Uploader voi avata CLARITYN automaattisesti tietojen lataamisen jälkeen.
	- **Muistetut kirjautumiset:** Napsauta kohtaa **Unohda kirjautumistietoni**, jos haluat nollata Uploaderin käyttäjätunnuksen automaattisen täytön kirjautumisnäytössä. Voit käyttää tätä ominaisuutta vain silloin, kun Dexcomvastaanottimesi on liitetty tietokoneeseen.
- 4. Valitse **Näytä raportti,** jos haluat avata CLARITYN selainikkunassa. Sinua voidaan pyytää kirjautumaan sisään.

# <span id="page-7-2"></span>**4 Asetukset**

Käytä Asetukset-sivua tietojen näytön ja jakamisen mukauttamiseen. Muutokset koskevat vain CLARITY-ohjelmistoa, eivätkä ne muuta mitään Dexcom CGM järjestelmän asetuksista. Terveydenhuollon ammattilaisen kliinisissä tapaamisissa tekemät asetusten muutokset koskevat vain kyseistä käyntiä.

# <span id="page-7-3"></span>**4.1 Potilaan koko nimi**

Muuta tapaa, jolla nimesi näytetään tarkastelun aikana ja lähettäessäsi raportteja klinikalle. Käytä potilastiedoissasi olevaa nimeä.

# <span id="page-7-4"></span>**4.2 Kieli- ja yksikköasetukset**

Muuta kieltä ja mittayksiköitä koskevia asetuksia aina halutessasi.

# <span id="page-8-0"></span>**4.3 Glukoosin aika-/ tavoitealue**

Mukauta glukoosin tavoitealueen ylä- ja alarajoja tekemällä jokin seuraavista:

- Napsauta harmaata ympyräkuvaketta ja vedä sitä ylös- tai alaspäin haluamiisi tavoitealueen glukoositasoihin. tai
- Valitse pudotusvalikoista glukoositason aika ja kynnysarvot sekä päiväksi että yöksi.

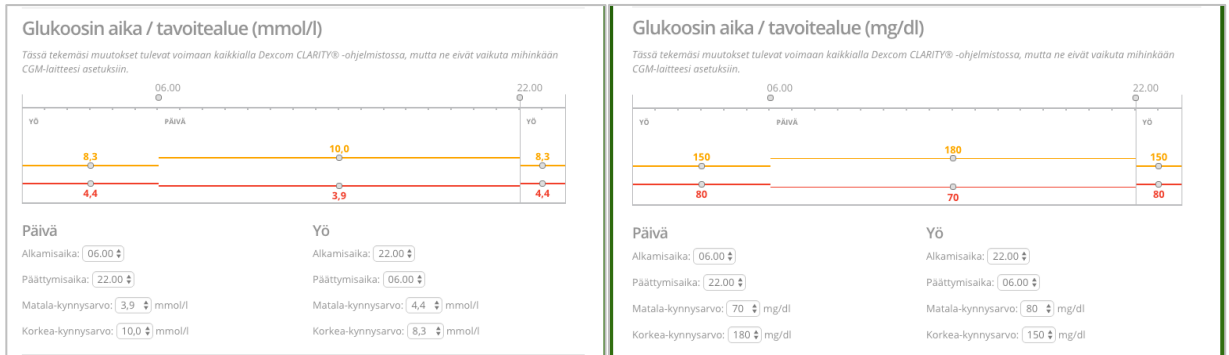

CLARITY-ohjelmistossa ylärajan viiva on aina keltainen ja alarajan viiva on aina punainen. Värit saattavat näyttää erilaisilta näyttösi asetuksista riippuen.

# <span id="page-8-1"></span>**4.4 Päiväaika ja Yöaika**

Mukauta päivän ja yön asetuksia jollakin seuraavista tavoista:

- Aseta päivän alkamis- ja päättymisajankohta napsauttamalla harmaata ympyräkuvaketta ja vetämällä sitä vasemmalle tai oikealle. tai
- Valitse sekä yön että päivän alkamis- ja päättymisajat taulukon alla olevasta pudotusvalikosta.

# <span id="page-8-2"></span>**4.5 Vakava matala -kynnysarvo**

Valitse 50 tai 55 mg/dl (2,8 tai 3,1 mmol/l) CLARITY-raporteissa näytettävän Kiireellinen matala -hälytyksen kynnykseksi. Tämän asetuksen muuttaminen ei muuta Dexcom CGM Kiireellinen matala -hälytyksen kynnystä, joka on 55 mg/dl (3,1 mmol/l).

## <span id="page-9-0"></span>**4.6 Tietojen jakaminen klinikoiden kanssa**

Sinun on annettava lupa CLARITY-tietojesi jakamiseen klinikkasi CLARITY-tilille ja klinikan CLARITY-tilillesi lataamien tietojen näyttämiseen.

Voit jakaa tietoja useamman kuin yhden klinikan kanssa. Klinikat näytetään, kun olet hyväksynyt kyseisen klinikan jakokutsun.

Kun olet hyväksynyt tietojen jakamisen klinikan kanssa, kyseisen klinikan terveydenhuollon ammattilaiset voivat arvioida kaikkia CLARITY-ohjelmistoon myöhemmin ladattuja tietoja.

Käyttäjät tai klinikat voivat lopettaa tietojen jakamisen koska tahansa.

- Kaikki vastaanottimen klinikan CLARITY-tilille lataamat tiedot ovat edelleen kyseisen klinikan käytettävissä. Näitä tietoja ei voi enää käyttää CLARITY-tililtäsi sen jälkeen, kun jakaminen on lopetettu.
- Mitkään Dexcom G5 Mobile-sovelluksesta siirretyt tai vastaanottimesta CLARITY-tilillesi ladatut tiedot eivät ole enää klinikan käytettävissä sen jälkeen, kun jakaminen on lopetettu.
- Näet edelleen omat tietosi CLARITY-tililläsi vastaanottimen latauksen tai Dexcom G5 Mobile-sovelluksen suoratoiston avulla.

#### <span id="page-9-1"></span>**4.6.1 Hyväksy kutsu tietojen jakamiseen**

Terveydenhuollon ammattilaiset käyttävät CLARITY-tiliänsä ja kutsuvat sinut jakamaan tietosi klinikkansa kanssa. He toimittavat kutsun tulostettuna tai sähköpostitse.

Kutsu sisältää tietojenjakamiskoodin, joka sinun on kirjoitettava CLARITYN asetussivulle, jotta voisit hyväksyä kutsun ennen ilmoitettua vanhenemispäivää. Kun olet suorittanut lupaprosessin loppuun, sinun tilisi ja klinikan tili vaihtavat tietoja keskenään automaattisesti.

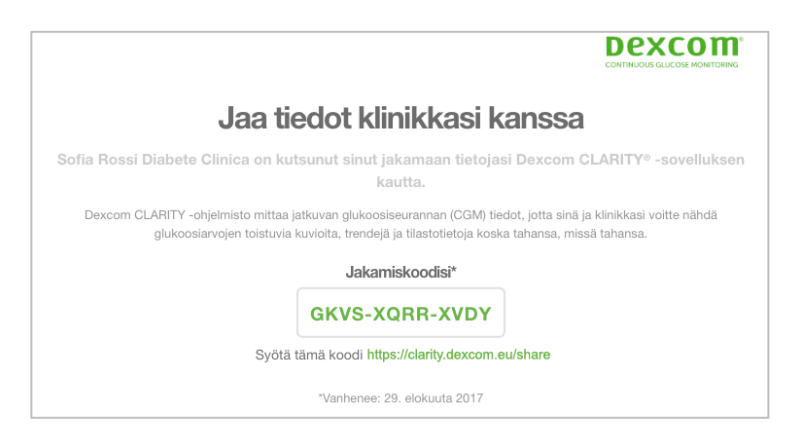

Hyväksy kutsu Internet-selaimesta kirjautumalla CLARITY-tilillesi:

- 1. Napsauta kohtaa **Asetukset**.
- 2. Napsauta kohtaa **Jaa tiedot uuden klinikan kanssa**.
- 3. Anna tietojenjakamiskoodi ja syntymäaikasi.
- 4. Napsauta kohtaa **Jatka**.

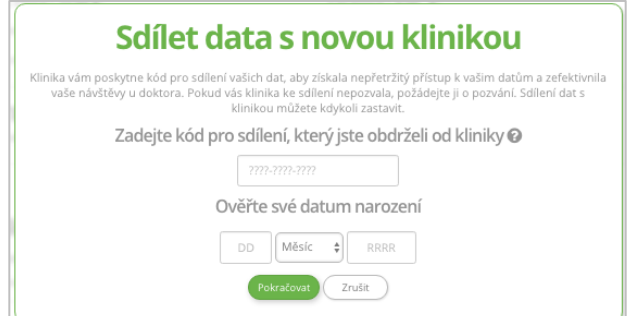

- 5. Napsauta **Annan hyväksyntäni tietojeni jakamiseen klinikkani kanssa** ruutua.
- 6. Vahvista jakaminen napsauttamalla todentamissivun kohtaa **Kyllä, jaa tietoni**.
- 7. Napsauta vahvistussivun kohtaa **Sulje**.

Klinikat, joiden kanssa jaat tietoja, on lueteltu kohdassa Tietojen jakaminen klinikoiden kanssa. Voit jakaa tietoja useamman kuin yhden klinikan kanssa.

#### <span id="page-10-0"></span>**4.6.2 Lopeta tietojen jakaminen**

Jos haluat lopettaa tietojen jakamisen tietyn klinikan kanssa, siirry Asetukset-sivulle ja toimi seuraavasti:

- 1. Napsauta kohtaa **Lopeta jakaminen tämän klinikan kanssa** kaikkien niiden klinikoiden kohdalla, joiden kanssa haluat lopettaa tietojen jakamisen.
- 2. Napsauta uudelleen varmistussivun kohtaa **Lopeta jakaminen tämän klinikan kanssa**.
- 3. Napsauta kohtaa **Sulje** toimenpiteen onnistumisesta ilmoittavalla sivulla.

Klinikan tiedot näkyvät edelleen Asetukset-sivulla viitteenä.

# <span id="page-10-1"></span>**5 Selaaminen CLARITY-ohjelmistossa**

#### <span id="page-10-2"></span>**5.1 Tietojen tarkastelu**

CLARITY-ohjelmistossa voit tarkastella kuvaajina näytettyjä glukoositietoraportteja eri näkymissä ja erilaisia suodattimia käyttäen.

Kun haluat tarkastella tietoja, napsauta Yleiskatsaus, Pitoisuustrendit, Tiedot, Vertaa, Tilastot tai AGP.

Käytä Asetukset-sivua tietojen näytön ja jakamisen mukauttamiseen. Lisätietoja on osassa 4.

# <span id="page-11-0"></span>**5.2 Päivämääräalueen valitseminen**

CLARITY-ohjelmistossa tiedot näytetään oletuksena viimeisten 14 päivän ajalta.

```
- 14 päivää \parallel to 12. tammi 2017 - ke 25. tammi 2017 \bullet
```
Vihreä päivämääräpalkki näyttää nykyisen päivämääräalueen. Jos haluat muuttaa päivämääräaluetta:

- 1. Napsauta mitä tahansa kohtaa vihreällä palkilla, ja valintaikkuna avautuu.
- 2. Valitse päivien määrä (viimeisimmät) napsauttamalla kohtaa **7**, **14**, **30** tai **90**. tai

Napsauta ruutuja **Alkamispäivä** ja **Päättymispäivä** ja valitse mukautetun näkymän päivämäärät ja napsauta sitten **OK**.

# <span id="page-11-1"></span>**6 Yleiskatsaus**

Yleiskatsaussivulla näytetään glukoosin yhteenvedon koontinäyttö tilastoineen, pitoisuustrendien yhteenvetoineen ja parhaine glukoosipäivineen valitulla päivämääräalueella. Sivulla on myös tietoa näytettyjen tietojen lataamiseen käytetystä Dexcom CGM -järjestelmästä.

# <span id="page-11-2"></span>**6.1 Koontinäyttö**

Yleiskatsaussivulla on koontinäyttöyhteenveto tärkeimmistä mittauksista valitulla päivämääräalueella, mukaan lukien seuraavat:

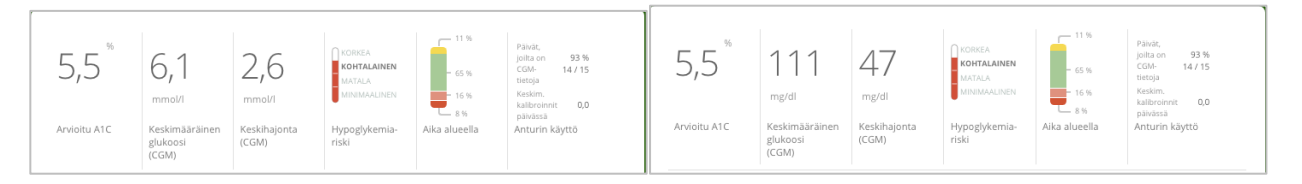

• **Arvioitu A1C**: Arvioitu A1C (eA1C) ei ole laboratoriotesti ja se liittyy vain CGMtietojen perusteella määritettyyn glukoosin keskiarvoon, joka ilmoitetaan prosenttiosuutena. A1C on laboratoriossa mitattava arvo, joka esittää keskimääräistä glukoositasoa suurinpiirtein kolmen viime kuukauden ajalta ja se esitetään prosenttiosuutena.

CLARITY määrittää eA1C-arvon glukoosin keskiarvona minimimäärältä päiviä ja CGM-laitteen käyttöajan minimikestolta.

- o Raporteissa, joiden valittu päivämääräalue on alle 20 päivää, eA1C lasketaan vähintään 12 päivältä, jolloin CGM-käyttöaika on ollut vähintään 66 %.
- o Raporteissa, joiden valittu päivämääräalue on yli 20 päivää, eA1C lasketaan vähintään 60 %:sta valitun päivämääräalueen kaikista päivistä, jolloin CGM-käyttöaika on ollut vähintään 66 %.

Jos edellä mainittuja ehtoja ei saavuteta valitulla päivämääräalueella, CLARITY näyttää eA1C:n merkintänä N/A (ei saatavissa). eA1C on yksinkertainen laskutoimitus, joka määritetään keskimääräisten CGM-glukoositietojen perusteella. Se ei ole laboratoriotesti, ja eA1C voi olla eri kuin A1C-testin tulos. Tämä on normaalia ja odotettavissa monista eri syistä:

- o eA1C perustuu valitun päivämääräalueen tietoihin. CLARITY-sovelluksen näyttämien tietojen oletusalue sisältää viimeisimpien 14 päivän tiedot. A1C-verikokeen laboratorioarvo on glukoosin keskiarvo viimeisen kolmen kuukauden ajalta painottuen viimeisimpiin 2–3 viikkoon. Jos kontrolli on parantunut tai heikentynyt viimeisten 14 päivän aikana, eA1C on joko matalampi tai korkeampi kuin A1C:n laboratoriotulokset.
- o Laboratorion A1C-arvoon voivat vaikuttaa rotu, ikä tai punasoluihin vaikuttavat olosuhteet (esimerkiksi hemolyysi, verenhukka, krooninen maksatauti, erytropoietiinin käyttö ja sydämen läppäviat jne.). Tämä tarkoittaa sitä, että samassa A1C-laboratorioarvossa keskiarvoinen glukoosi voi vaihdella eri ihmisillä. eA1C antaa arvion, joka perustuu vain CGM-tietoihin, eivätkä ikä, rotu tai punasoluihin vaikuttavat olosuhteet vaikuta siihen.
- $\circ$  Laboratorion A1C-arvoon voivat vaikuttaa veren varastointi, käytetty analyysimenetelmä sekä laitteisto, jolla testi suoritettiin. A1Claboratoriotulokset voivat vaihdella, jos verinäytteet lähetetään eri laboratorioihin tai testataan eri aikoina samassa laboratoriossa.
- **Keskimääräinen glukoosi (CGM):** Kaikkien glukoosilukemien keskiarvo valitulta päivämääräalueelta.
- **Keskihajonta (CGM):** SD, standardipoikkeama, esittää CGM-lukemien vaihtelun määrän. Mitä suurempi standardipoikkeama on, sitä suurempaa on vaihtelu.

• **Hypoglykemiariski:** Laskelma arvioi vakavan hypoglykemian riskin. Se perustuu yhdistelmään kerroista, jolloin glukoosi on ollut matala, matalan glukoosin laajuuteen ja siihen, kuinka pitkään glukoosi on ollut matala.

Usein esiintyvät mitatut matalat lyhytkestoiset glukoosiarvot vaikuttavat enemmän kuin vähäinen, pitkäkestoinen mutta harvemmin esiintyvä hypoglykemia. Usein esiintyvät pitkäkestoiset matalat arvot ja matala glukoositaso lisäävät huomattavasti vakavan hypoglykemian riskiä. Hypoglykemian riski mukailee potilaan A1C-mittausarvoja. Potilaan A1C voi olla matala tai korkea, ja hänen hypoglykemiariskinsä voi silti olla pieni, keskisuuri tai suuri. Terveydenhoidon ammattilaisen tulee tarkastella hypoglykemiariskin vaikutusta potilaaseen ja tämän diabeteksen hallintaan.

Hypoglykemian riskiarvio lasketaan päivien vähimmäismäärästä CGM-käyttöajan vähimmäiskestolla seuraavasti:

- o Raporteissa, joiden valittu päivämääräalue on alle 20 päivää, hypoglykemiariski lasketaan vähintään 12 päivältä, jolloin CGM-käyttöaika on ollut vähintään 66 %.
- o Raporteissa, joiden valittu päivämääräalue on yli 20 päivää, hypoglykemiariski lasketaan vähintään 60 %:sta valitun päivämääräalueen kaikista päivistä, jolloin CGM-käyttöaika on ollut vähintään 66 %.
- **Aika alueella:** Prosenttiosuus ajasta, jolloin glukoositaso on matala, tavoitealueella tai korkea. CLARITY näyttää alueella pysymisen ajan sekä päivä- että yöajalta. Jokaista Dexcom CGM -lukemaa verrataan mukautettuun glukoosin tavoitealueeseen ja sille annetaan luokitus, joka on korkea, tavoitealueella, matala tai vakava matala. Lukemat lasketaan yhteen, jonka jälkeen lasketaan jokaisen luokituksen prosenttiosuus.
- **Anturin käyttö:** Antaa laajan kuvan Dexcom CGM -laitteen käytöstä.
	- o **Päivät, joilta on CGM-tietoja** näyttää raportointiajan päivien määrän, joilta CGM-lukemia on vähintään 50 %.
	- o **Keskim. kalibroinnit päivässä** näyttää päivittäisten kalibrointien keskiarvon, jonka potilas syöttää raportointiaikana. Sisältää vain päivät, joilta CGM-lukemia on vähintään 50 %. Dexcom G6 -järjestelmä on hyväksytty käytettäväksi ilman kalibrointeja tai vaihtoehtoisesti kalibroituna, minkä vuoksi on mahdollista saavuttaa nollan päivittäisen kalibroinnin keskiarvo.

# <span id="page-14-0"></span>**6.2 Pitoisuustrendien yhteenvedot ja paras päivä**

Yleiskatsaus-sivu näyttää enintään neljä tiedon perusteella tunnistettua pitoisuustrendiä. Voit tarkastella pitoisuustrendin yhteenvetoa Pitoisuustrendit-sivulla napsauttamalla yksityiskohtaisen kuvaajan ja tilaston mallin ruutua.

Matalan ja korkean glukoositason rajat muutetaan Asetukset-sivulla. Katso lisätietoja osasta 4.

Parhaan glukoosin päiväsi on se päivä, jolloin pysyit pisimpään tavoitealueella valitulla päivämääräalueella. Avaa tarkka näkymä napsauttamalla parhaan glukoosin päivän ruutua.

# <span id="page-14-1"></span>**6.3 Laitteet**

Tiedot CGM-järjestelmästäsi, mukaan lukien sarjanumero, viimeinen latauskerta ja nykyiset hälytysasetukset, löytyvät yleiskatsaussivun kohdasta Laitteet.

# <span id="page-14-2"></span>**7 Pitoisuustrendit**

Pitoisuustrendit-sivulla näytetään kaavioita, tilastoja ja huomioita korkeiden, matalien ja parhaan päivän tiedoista valitulla päivämääräalueella. Samat pitoisuustrendit löytyvät yhteenvetona yleiskatsaussivulta. Voit myös aina tarkastella parhaan päivän välilehteä. Näytä tarkemmat tiedot napsauttamalla haluamaasi välilehteä.

# <span id="page-14-3"></span>**7.1 Pitoisuustrendikuvaajat**

Kukin pitoisuustrendi näytetään päivämäärällä merkittynä kuvaajana aina, kun kyseinen pitoisuustrendi löytyi valitulta päivämääräalueelta tai pitoisuustrendin ilmenemisen päivämäärällä merkittynä.

Jokainen kuvaaja sisältää seuraavat asiat:

- 24 tunnin aikajana alaosan x-akselilla.
- Glukoosilukemien asteikko vasemmalla y-akselilla.
- Tavoitealueen rajat oikealla y-akselilla.
- CGM-viivat, jotka yhdistävät yksittäiset CGM-glukoosilukemat.
- Kuhunkin CGM-lukemaan liittyvät arvot, joita voit tarkastella siirtämällä hiirtä CGM-viivalla.
- Glukoosin tavoitealueet, jotka näytetään värillisinä, x-akselin suuntaisina viivoina kohdan Asetukset osassa 4 määritellyllä tavalla. Keltainen viiva on yläraja ja punainen viiva alaraja.
- Tärkeät päivittäiset tiedot, joita käytetään mallin ilmoittamiseen, näytetään korostettuina valkotaustaisissa sarakkeissa.
- CGM-järjestelmällä taltioidut terveystapahtumat näytetään kuvakkeena x-akselin alapuolella, ja niitä voidaan tarkastella asettamalla kohdistin kuvakkeen päälle.
- Dexcom CGM -järjestelmään syötetyt kalibrointitapahtumat näytetään harmaana ympyränmuotoisena C-kuvakkeena silloin, kun kalibrointivalitsin on aktivoitu.

#### <span id="page-15-0"></span>**7.1.1 Pitoisuustrendin esiintymä**

Pitoisuustrendin esiintymä on glukoositietojen jakso, joka vastaa suurempaa samantapaisten glukoositietojen jakson mallia. Jos esimerkiksi tietosi osoittavat yöaikaisen matalan glukoosin pitoisuustrendin, yksi näistä yöaikaisista matalista olisi esiintymä. Kunakin päivänä tietty pitoisuustrendi voi esiintyä useaan kertaan.

Pitoisuustrendin esiintymät ovat valkoisia sarakkeita. Kuvaajan harmaat alueet eivät kuulu pitoisuustrendiin. Glukoosiarvoja ja tapahtumia voidaan tarkastella siirtämällä hiirtä minkä tahansa kuvaajan osan päälle.

Parhaan päivän pitoisuustrendin kuvaajassa ei ole harmaata varjostusta.

Jokainen pitoisuustrendin esiintymä merkitään kirjaimella. Tämä kirjain näytetään kuvaajan yläosassa valkoisen sarakkeen yläpuolella sekä kuvaajan vasemmalla puolella esiintymäkertoineen.

Sarake ja vasemman puolen pitoisuustrendin esiintymät korostetaan sinisellä, kun pidät kohdistinta esiintymien päällä.

#### <span id="page-15-1"></span>**7.1.2 Rebound-ilmiöt**

Rebound-ilmiö eli oireiden palaaminen pahempina tapahtuu silloin, kun tiettyä mallia seuraa välittömästi päinvastainen ilmiö – korkea taso matalan jälkeen tai matala taso korkean jälkeen. Rebound-ilmiöiden määrä glukoositietosarjassa merkitään yhteenvetoon ennen kuvaajia.

#### <span id="page-15-2"></span>**7.1.3 Näkymän vaihtaminen**

Voit näyttää tai piilottaa sekä CGM-tiedot että kalibrointitapahtumat kuvaajissa. Oletusarvoisesti molemmat tapahtumat näytetään vihreän liukuvalitsimen osoittamalla tavalla. Piilottaminen ilmoitetaan valkoisella liukuvalitsimella.

Jos haluat poistaa nämä tapahtumat käytöstä niin, että ne eivät näy kuvaajissa:

- 1. Napsauta **CGM**-liukusäädin valkoiseksi.
- 2. Napsauta **Kalibroinnit**-liukusäädin valkoiseksi.

#### <span id="page-16-0"></span>**7.1.4 Terveystapahtumat**

Kuvaajissa näytetään terveystapahtumat, jotka olet syöttänyt Dexcom CGM järjestelmään. Tapahtumat näytetään kaikissa kuvaajissa, joihin tapahtumapäivämäärä sisältyy. Tapahtumamerkintä merkitään x-akselin alapuolella näkyvällä kuvakkeella, ja sitä voidaan tarkastella siirtämällä kohdistin kuvakkeen päälle.

Jos syötät useita tapahtumia saman tunnin aikana, kuvakkeet näytetään päällekkäin. Aseta kohdistin yhden tällaisen kuvakkeen päälle, jolloin näet kaikki kyseisen tunnin tiedot.

## <span id="page-16-1"></span>**7.2 Pitoisuustrendien tilastot**

Valitun päivämääräalueen pitoisuustrendien tilastoihin sisältyvät keskimääräiset glukoosimittaukset, keskihajonta ja alueella pysymisen aika.

# <span id="page-16-2"></span>**7.3 Huomiot**

Valitun päivämääräalueen pitoisuustrendien perusteella Pitoisuustrendit-sivun alaosassa on näytetty joitakin mahdollisia huomioita. Käänny terveydenhuollon ammattilaisen puoleen ennen lääketieteellisen tulkinnan ja hoitomuutosten tekoa näiden tietojen perusteella.

# <span id="page-16-3"></span>**8 Tiedot**

Tiedot-sivulla näet glukoositiedot valitulla päivämääräalueella trendeinä, peittokuvina ja päivittäisinä näkyminä. Sivun yläosasta löydät näkymävaihtoehdot, suodattimet ja kuvaajat. Alaosassa näytetään yleiskatsaussivun sisältö.

# <span id="page-16-4"></span>**8.1 Trenditiedot**

Trendien avulla voit tarkastella glukoositrendejä eri vuorokaudenaikoina valitulla päivämääräalueella. Voit esimerkiksi nähdä, että glukoositasosi ovat tasaiset aamulla, mutta vähemmän tasaiset iltapäivisin. Trendit ovat Tiedot-sivun oletusnäkymä.

Trenditietojen suodattaminen:

- 1. Napsauta kohtaa **Trendit**.
- 2. Napsauta **Päivät-**, **Ajankohta-**, **Tapahtumat** ja **Käyttö-**suodattimia tarpeen mukaan.
- 3. Napsauta kohtaa **Käytä**. Sinun täytyy napsauttaa Käytä-kohtaa aina, kun vaihdat suodatinta kuvaajan päivittämiseksi.
- 4. Napsauta **CGM** ja **Kalibroinnit** -liukupainikkeita ottaaksesi ne käyttöön ja poistaaksesi ne käytöstä. Ks. osa 7.1.3.

#### <span id="page-17-0"></span>**8.1.1 Trendikuvaaja**

Trendikuvaajaan sisältyvät:

- 24 tunnin aikajana, joka kulkee alaosan x-akselia myöten.
- Glukoosilukemien asteikko oikealla y-akselilla.
- CGM-viivat, jotka näyttävät CGM-glukoositietojen lukemat.
- Kuhunkin CGM-lukemaan liittyvät arvot, joita voit tarkastella siirtämällä hiirtä CGM-viivalla.
- Glukoosin tavoitealueet, jotka näytetään värillisinä, x-akselin suuntaisina viivoina, ja vasemmalla y-akselilla näytetään kohdan Asetukset osassa 4 asetetut arvot. Keltainen viiva on yläraja ja punainen viiva alaraja.
- Dexcom CGM -järjestelmään syötetyt kalibrointitapahtumat näytetään harmaana ympyränmuotoisena C-kuvakkeena silloin, kun kalibrointivalitsin on aktivoitu.

Keltaisella ja punaisella varjostetut palkit osoittavat vastaavasti kliinisesti merkittäviä hyper- tai hypoglykemian pitoisuustrendejä. Kliininen merkittävyys määritellään kolmella tekijällä:

- hyper- tai hypoglykemiatilassa kulunut aika
- hyper- tai hypoglykemiatilan asteikko
- hyper- tai hypoglykemiatilan esiintymistiheys

Tummimmalla varjostetut palkit ovat hyper- tai hypoglykemiatilan kaikkein merkittävimpiä alueita. Vaaleammalla varjostetut palkit kuvaavat muita hyperja hypoglykemian pitoisuustrendejä, esimerkiksi tietoja, jotka eivät ole kliinisesti merkittäviä.

# <span id="page-17-1"></span>**8.2 Peittotiedot**

Peitto näyttää yhden viikon tiedot jokaisessa kuvaajassa värillisinä viivoina, jotka esittävät yksittäisen päivän tietoja ajan kuluessa. Jos esimerkiksi valitset päiväalueeksi 10 päivää etkä käytä suodattimia, näet kaksi kuvaajaa, joista toisessa on seitsemän viivaa ja toisessa kolme.

Suodata peittotietoja seuraavasti:

- 1. Napsauta **Peitto**.
- 2. Napsauta suodattimia **Päivät**, **Ajankohta**, **Tapahtumat** ja **Käyttö** tarpeen mukaan.
- 3. Napsauta **Käytä**. Napsauta Käytä-painiketta aina, kun muokkaat suodatinta.
- 4. Ota **CGM-** ja **Kalibroinnit**-liukusäätimet käyttöön ja pois käytöstä napsauttamalla niitä. Katso osa 7.1.3.

#### <span id="page-18-0"></span>**8.2.1 Peittokuva**

Peittokuva sisältää seuraavat osat:

- 24 tunnin aikajana alaosan x-akselilla.
- Glukoosilukemien asteikko vasemmalla y-akselilla.
- CGM-viivat: Jokainen peittokuvan viiva esittää eri päivän tietoja. Kuvan yllä oleva avainmerkintä näyttää, mikä viivoista vastaa kutakin päivää. Käytä näitä CGMviivoja trendien havaitsemiseen ja eri päivien tietojen vertaamiseen valitulla päivämääräalueella.
- Pitele hiiren osoitinta: Laita osoitin mihin tahansa CGM-viivan kohtaan ja jätä se siihen hetkeksi, niin näet kyseisen ajankohdan tarkat glukoositiedot.
- Värillisten viivojen osoittamat glukoosin tavoitealueet, jotka näytetään värillisinä, x-akselin suuntaisina viivoina kohdan Asetukset osassa 4 määritellyllä tavalla. Keltainen viiva merkitsee ylärajaa ja punainen viiva alarajaa.
- Dexcom CGM -järjestelmään syötetyt kalibrointitapahtumat näkyvät harmaana C-kuvakkeena, kun kalibrointipainike on aktiivinen.

# <span id="page-18-1"></span>**8.3 Päivittäiset tiedot**

Päivittäin-sivu näyttää glukoositiedot kuvaajina päivittäin valitulta aika-alueelta. Päivittäiset kuvaajat näytetään viimeisimmästä alkaen. Lataa aikaisemmat päivät käyttämällä viimeisen kuvaajan alaosan numeroita.

Suodata päivittäisiä tietoja seuraavasti:

- 1. Napsauta **Päivittäinen**.
- 2. Napsauta suodattimia **Päivät**, **Ajankohta**, **Tapahtumat** ja **Käyttö** tarpeen mukaan.
- 3. Napsauta **Käytä**. Napsauta Käytä-painiketta aina, kun käytät jotain suodattimista päivittääksesi kuvaajaa.
- 4. Ota **CGM-** ja **Kalibroinnit**-liukusäätimet käyttöön ja pois käytöstä napsauttamalla niitä. Katso osa 7.1.3.

#### <span id="page-18-2"></span>**8.3.1 Päivittäinen kuvaaja**

Päivittäiset kuvaajat sisältävät seuraavat osat:

- 24 tunnin aikajana alaosan x-akselilla.
- Glukoosilukemien asteikko vasemmalla y-akselilla.
- CGM-viivat, jotka seuraavat CGM-glukoosilukemien tietoja.
- Jokaiseen CGM-lukemaan yhdistetyt arvot, jotka näkyvät liikuttamalla hiirtä CGM-viivoja pitkin.
- Värillisten viivojen osoittamat glukoosin tavoitealueet, jotka näytetään värillisinä, x-akselin suuntaisina viivoina kohdan Asetukset osassa 4 määritellyllä tavalla. Keltainen viiva merkitsee ylärajaa ja punainen viiva alarajaa.
- CGM-järjestelmääsi tallennetut terveystapahtumat näytetään kuvakkeena xakselin alapuolella, ja niitä voidaan tarkastella asettamalla kohdistin kunkin kuvakkeen päälle.
- Kalibrointitapahtumat jokaisesta Dexcom CGM -järjestelmään tallennetusta verenglukoosin mittaustuloksesta näytetään käyttämällä harmaata ympyränmuotoista C-kuvaketta silloin, kun kalibrointivalitsin on aktivoitu.

Jos kuvaajan mustassa piirtoviivassa on keskeytyksiä tai pysäytyksiä, Dexcom CGM järjestelmäsi ei ole taltioinut glukoositietoja kyseiseltä hetkeltä.

# <span id="page-19-0"></span>**9 Vertaa**

Vertaa-sivu on jaettu kahteen sarakkeeseen, jotka sisältävät kuvaajia, tilastoja, pitoisuustrendejä ja laitteita, joita voi verrata valitulla päivämääräalueella.

# <span id="page-19-1"></span>**9.1 Päivämääräalueen valitseminen**

Jokaisessa sarakkeessa on oma päivämääräalueen valitsin. Voit vertailla enintään 90 päivän tietoja. Jos haluat tarkastella lisää kuvaajia valitulla päivämääräalueella, käytä viimeisimmän kuvaajan alla olevia numeroita.

Vihreä päivämääräpalkki näyttää senhetkisen päivämääräalueen vertailua varten. Muuta jokaisen sarakkeen aluetta seuraavasti:

- 1. Avaa valintaikkuna napsauttamalla mitä tahansa vihreän palkin kohtaa.
- 2. Napsauta **7**, **14**, **30** tai **90** kohdassa Päivien määrä (viimeisimmät). tai

Napsauta ruutuja **Alkamispäivä** ja **Päättymispäivä** ja valitse mukautetun näkymän päivämäärät ja napsauta sitten **OK**.

Voit verrata kuvaajia trendi-, peitto- ja päivittäisnäkymien kautta sekä käyttää suodattimia. Muuta tietonäkymiä ja suodattimia seuraavasti:

- 1. Valitse näkymä napsauttamalla **Trendit**, **Peitto** tai **Päivittäinen**.
- 2. Napsauta suodattimia **Päivät**, **Ajankohta**, **Tapahtumat** ja **Käyttö** tarpeen mukaan.
- 3. Napsauta **Käytä**. Napsauta Käytä-painiketta aina, kun käytät jotain suodattimista päivittääksesi kuvaajaa.
- 4. Ota **CGM-** ja **Kalibroinnit**-liukusäätimet käyttöön ja pois käytöstä napsauttamalla niitä. Katso lisätietoja osasta 7.1.3. Liukusäätimet sijaitsevat kuvaajien alapuolella.

# <span id="page-20-0"></span>**9.2 Trendien vertaaminen**

Trendit-näkymässä näet vierekkäin glukoositrendit koko päivän ajalta valitulla päivämääräalueella. Näissä kuvaajissa on samat ominaisuudet kuin Trendit-kuvaajassa. Lisätietoja on osassa 8.1.1.

# <span id="page-20-1"></span>**9.3 Peittonäkymän vertailu**

Vertaile peittonäkymässä tietoja päivien välillä tai viikoittain valitulla päivämääräalueella. Näissä kuvaajissa on samat ominaisuudet kuin peittokuvaajassa. Lisätietoja on osassa 8.2.1.

# <span id="page-20-2"></span>**9.4 Päivittäinen vertailu**

Päivittäisnäkymässä näet vierekkäin päivittäiset 24 tunnin kuvaajat valitulla päivämääräalueella. Näissä kuvaajissa on samat ominaisuudet kuin päivittäisessä kuvaajassa. Lisätietoja on osassa 8.3.1.

# <span id="page-20-3"></span>**9.5 Tilastojen vertailu**

Kaikkiin vertailunäkymiin sisältyy tilastoja, jotka näytetään kuvaajien alapuolella. Nämä tilastot ovat samantapaisia kuin yleiskatsaussivulla näytetyt. Lisätietoja on osassa 6.1.

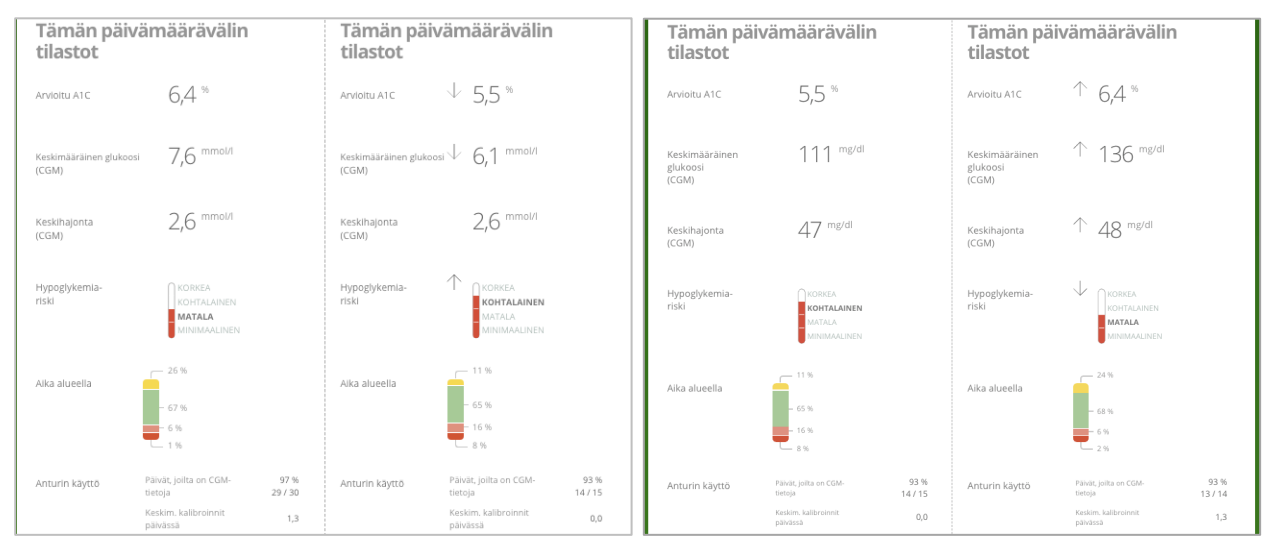

Oikeassa sarakkeessa olevat tilastot on merkitty nuolilla, jotka ilmoittavat muutoksista verrattuna vasemman sarakkeen arvoihin. Ylöspäin osoittava nuoli tarkoittaa, että oikeanpuoleisen tilaston arvo on korkeampi kuin samassa tilastossa vasemmalla. Alaspäin osoittava nuoli tarkoittaa, että arvo on matalampi.

# <span id="page-21-0"></span>**9.6 Pitoisuustrendien vertailu**

Napsauta pitoisuustrendin nimeä, jos haluat tarkastella aika-aluetta, tapahtumien määrää ja mallin rebound-ilmiöitä.

Pitoisuustrendit, joita parannettiin vasemmasta sarakkeesta, on merkitty oikeassa sarakkeessa ylivedetyllä vihreällä tekstillä ja valintakuvakkeella.

Uusi malli oikeassa sarakkeessa on korostettu UUSI-kuvakkeella. Parhaat päivät sisältyvät aina molempiin valittuihin päivämääräalueisiin.

# <span id="page-21-1"></span>**9.7 Laitteiden vertailu**

Napsauta laitteen nimeä sivun alaosassa, jos haluat vertailla Dexcom CGM -tyyppiä, sarjanumeroa ja lataustietoja valituilla päivämääräalueilla.

# <span id="page-21-2"></span>**10 Tilastot**

Valitun päivämääräalueen CGM-tietojen tilastot näytetään päivittäin tai tunneittain vakionäkymässä tai edistyneessä näkymässä.

Päivittäiset tilastot ovat viikon yksittäisten päivien perusteella laskettuja arvoja valitulta päivämääräalueelta. Jos esimerkiksi päivämääräalue on 14 vuorokautta, kaikkia kahtena maanantaina kerättyjä CGM-arvoja käytetään maanantain laskelmissa.

Tuntitilastot ovat päivän yksittäisten tuntien perusteella laskettuja arvoja valitulta päivämääräalueelta. Jos päivämääräalue on esimerkiksi 7 päivää, kaikkia jokaisen yksittäisen tunnin aikana 7 päivänä kerättyjä CGM-arvoja käytetään laskelmissa.

Näytä vakionäkymät napsauttamalla kohtaa **Päivittäin** tai **Tuntikohtainen**, ja näytä kaikki tilastot napsauttamalla **Lisäasetukset**-valintaruutua.

Päivittäisissä ja tuntikohtaisissa näkymissä on samat tilastot ja niihin sisältyvät seuraavat tiedot:

- **Aika alueella:** Sen ajan prosenttiosuus, jolla glukoositasot ovat matalalla alueella, tavoitealueella ja korkealla alueella. CLARITY näyttää ajan alueella sekä päivä- että yöajoista. Jokaista Dexcom CGM-lukemaa verrataan mukautettuun glukoosin tavoitealueeseen ja sille annetaan luokitukseksi korkea, alueella, matala tai vakava matala. Lukematiedot kerätään, ja sen jälkeen lasketaan kunkin luokituksen prosenttiosuus.
- **Mittausten määrä:** CGM-lukemien kokonaismäärä
- **Min:** Minimi on matalin CGM-lukema.
- **Keskimäär.:** CGM-lukemien keskiarvo
- **Maks.:** Maksimi on korkein CGM-lukema.
- **Kvartiili 25:** CGM-lukema, jonka kohdalle tai alle osuu 25 % kaikista lukemista, kun kaikki arvot on järjestetty matalimmasta korkeimpaan.
- **Mediaani:** Kaikkien CGM-lukemien keskikohta, jonka alle jää puolet lukemista.
- **Kvartiili 75:** CGM-lukema, jonka kohdalle tai alle osuu 75 % kaikista lukemista, kun kaikki arvot on järjestetty matalimmasta korkeimpaan.
- **Kvartiiliväli:** Kvartiiliväli (IQR) on ylä- ja alakvartiililukemien välinen erotus.
- **Keskihaj.:** Keskihajonta esittää CGM-lukemien vaihtelun määrän. Mitä suurempi keskihajonta on, sitä suurempaa vaihtelu on.
- **Kvartiilivälin keskihaj.:** Kvartiilivälin keskihajonta (IQSD) poistaa CGMlukemien yläpäästä 25 % ja alapäästä 25 % ennen standardipoikkeaman laskemista.
- **K.a:n keskihaj.:** Keskiarvon keskihajonta arvioi vaihteluita jakamalla keskihajonnan arvojen lukumäärän neliöjuurella.
- **VK %:** Vaihtelukertoimen prosenttiosuus (VK %) lasketaan jakamalla glukoosin keskihajonta glukoosin keskiarvolla. VK % on standardisoitu mitta, jolla arvioidaan glukoosin vaihtelun suuruutta. Mitä suurempi VK % on, sitä suurempaa on CGM-lukemien vaihtelu.

# <span id="page-22-0"></span>**11 AGP**

Ambulatory Glucose Profile (AGP) on lisensoitu, standardisoitu glukoosiraportti, jonka on kehittänyt International Diabetes Center (IDC). AGP antaa vakiosarjan diabeteksen hallintaan liittyviä tietoja ja käyriä ja se on vain osa glukoosipitoisuustrendien tulkitsemisesta.

Raportti on jaettu seuraaviin osiin:

- **Glukoositilastot** sisältävät yhteenvedon valitun päivämääräalueen glukoosiarvoista.
	- o **Glukoosialtistus:** Kaikkien glukoosilukemien keskiarvo valitulta päivämääräalueelta.
	- o **Glukoosialueet:** Kullakin glukoosialueella kuluneen ajan prosenttiosuus.
	- o **Glukoosivaihtelu:** Miten paljon lukemat poikkeavat keskiarvosta.
	- o **Tietojen riittävyys:** Prosenttiosuus ajasta, jolloin CGM-lukemia oli mahdollista saada.
- **Ambulatory Glucose Profile**-arvot yhdistetään yhden vuorokauden, 24 tunnin koosteeksi.
	- o **50 % mediaani:** Puolet glukoosiarvoista on tämän viivan yläpuolella ja puolet alapuolella.
- o **25/75 % kvartiiliväli:** Puolet glukoosiarvoista on näiden viivojen välissä ja puolet niiden ulkopuolella.
- o **10/90 %:** 80 % glukoosiarvoista on näiden viivojen välissä.
- **Päivittäiset glukoosiprofiilit** sisältävät yhden päivän näkymiä glukoosiarvoista valitulla päivämääräalueella.

# <span id="page-23-0"></span>**12 Raporttien tulostaminen, lataaminen koneelle, sähköpostittaminen ja siirtäminen**

Voit tulostaa, ladata, sähköpostittaa ja siirtää raportteja CLARITYN yläosassa olevilla linkeillä.

Kaikki raportit luodaan tilisi oletuskielellä ja oletusmittayksiköissä. Terveydenhuoltoalan ammattilainen saattaa pyytää raporttia eri kielellä tai eri mittayksiköillä. Jos haluat lähettää raportin erilaisilla asetuksilla, siirry Asetukset-sivulle. Lisätietoja on osassa 4.

## <span id="page-23-1"></span>**12.1 Raporttien tulostaminen**

Jos haluat tulostaa raportin:

- 1. Napsauta kohtaa **Raportit** sivun yläosassa.
- 2. Valitse **Tulosta**.
- 3. Napsauta mitä tahansa kohtaa vihreässä palkissa ja valitse päivämääräalue.
- 4. Valitse päivien määrä (viimeisimmät) napsauttamalla kohtaa **7**, **14**, **30** tai **90**. tai

Napsauta ruutuja **Alkamispäivä** ja **Päättymispäivä** ja valitse mukautetun näkymän päivämäärät ja napsauta sitten **OK**.

- 5. Napsauta vähintään yhtä tulostettavaa raporttia.
- 6. Napsauta kohtaa **Tulosta raportti**.

Tulostettujen raporttien alaosassa on osio, johon voidaan kirjoittaa huomautuksia.

#### <span id="page-23-2"></span>**12.2 Raportin lataaminen koneelle**

Jos haluat ladata raportin PDF-muodossa:

- 1. Napsauta kohtaa **Raportit** sivun yläosassa.
- 2. Valitse **Lataa PDF**.
- 3. Napsauta mitä tahansa kohtaa vihreässä palkissa ja valitse päivämääräalue.
- 4. Valitse päivien määrä (viimeisimmät) napsauttamalla kohtaa **7**, **14**, **30** tai **90**. tai

Napsauta ruutuja **Alkamispäivä** ja **Päättymispäivä** ja valitse mukautetun näkymän päivämäärät ja napsauta sitten **OK**.

5. Napsauta vähintään yhtä raporttia, jonka haluat ladata.

<span id="page-24-0"></span>6. Napsauta kohtaa **Tallenna raportti**.

#### **12.3 Raporttien sähköpostittaminen**

Voit lähettää raportin sähköpostitse PDF-muodossa haluamallesi vastaanottajalle. Sähköpostin lähettäminen:

- 1. Napsauta kohtaa **Raportit** sivun yläosassa.
- 2. Valitse **Sähköposti**.
- 3. Napsauta mitä tahansa kohtaa vihreässä palkissa ja valitse päivämääräalue.
- 4. Valitse päivien määrä (viimeisimmät) napsauttamalla kohtaa **7**, **14**, **30** tai **90**. tai

Napsauta ruutuja **Alkamispäivä** ja **Päättymispäivä** ja valitse mukautetun näkymän päivämäärät ja napsauta sitten **OK**.

- 5. Napsauta vähintään yhtä sähköpostitettavaa raporttia.
- 6. Napsauta kohtaa **Jatka**.
- 7. Anna sähköpostiosoite raportin lähettämiseen.
- 8. Kirjoita valinnainen viesti.
- 9. Napsauta kohtaa **Lähetä kopio itselleni** -ruutua, jos haluat pitää kopion sähköpostista.
- 10.Napsauta kohtaa **Jatka**.
- 11.Napsauta kohtaa **Hyväksyn ehdot,** kun olet lukenut ne.

Voit lähettää raportin sähköpostitse vain yhdelle vastaanottajalle kerrallaan. Jos haluat lähettää sen useammille vastaanottajille, toista prosessi sen jälkeen, kun ensimmäinen sähköposti on lähtenyt.

#### <span id="page-24-1"></span>**12.4 Raportin vieminen**

Voit siirtää glukoosin raakadata-arvoja, kalibrointiarvoja ja tapahtumia tietokoneellesi tallennettavaan Excel-laskentataulukkoon. Tällöin luodaan .csv-tiedosto. Jos haluat siirtää raportin:

- 1. Napsauta kohtaa **Siirrä** sivun yläosassa.
- 2. Napsauta mitä tahansa kohtaa vihreässä palkissa ja valitse päivämääräalue.
- 3. Valitse päivien määrä (viimeisimmät) napsauttamalla kohtaa **7**, **14**, **30** tai **90**. tai

Napsauta ruutuja **Alkamispäivä** ja **Päättymispäivä** ja valitse mukautetun näkymän päivämäärät ja napsauta sitten **OK**.

- 4. Napsauta **Vie**.
- 5. Napsauta kohtaa **Sulje** toimenpiteen onnistumisesta ilmoittavalla sivulla.

# <span id="page-25-0"></span>**13 Ohje, vianmääritys ja tekninen tuki**

# <span id="page-25-1"></span>**13.1 Ohje**

Jos tarvitset apua CLARITYN käyttämisessä:

- 1. Napsauta kohtaa **Ohje** sivun yläosassa.
- 2. Valitse **Ohje.**
	- tai

Valitse **Käyttöopas,** jos haluat tarkastella, tulostaa tai tallentaa oppaan PDFmuodossa.

Ota yhteyttä Dexcomiin, jos haluat käyttää tätä käyttöopasta tai jos haluat poistaa CLARITYN asennuksen:

- 1. Napsauta kohtaa **Ohje** sivun yläosassa.
- 2. Valitse **Ohje.**
	- Napsauta kohtaa **Käyttöopas,** jos haluat näyttää, tulostaa tai tallentaa tämän oppaan PDF-muodossa.
	- Napsauta kohtaa **Ota meihin yhteyttä,** jos haluat tarkastella kysymyksiä ja usein kysyttyjä kysymyksiä -osiota Dexcomista tai lähettää Dexcomille sähköpostia.
	- Napsauta kohtaa **Poista asennus**, jos haluat poistaa CLARITYN tietokoneeltasi.

# <span id="page-25-2"></span>**13.2 Vianmääritys**

Jos sinulla on vaikeuksia kirjautua CLARITY-sovellukseen, kokeile seuraavia vianmääritysohjeita:

- Varmista, että tietokoneellasi on Internet-yhteys koko istunnon ajan. Jos yhteys katkeaa, näkymät eivät välttämättä näy kunnolla tietokoneen näytöllä.
- Tarkista, että ohjelmisto tukee tietokoneen käyttöjärjestelmää ja selainta. Katso lisätietoja osasta 1.
- Selvitä, minne ladatut tiedostot tallentuvat. Niin helpotat raporttien ja ladattujen tietojen löytymistä.
- Varmista, että mikään muu glukoositieto-ohjelmisto tai Dexcom-ohjelmisto ei ole auki. Jos jokin edellä mainituista ohjelmistoista on avattu, ne saattavat hidastaa tai estää tietojen lataamisen CGM-laitteesta.
- Varmista, että sinulla on raporttien lataamiseen tai Uploader-ohjelmiston asentamiseen tarvittavat käyttöoikeudet tietokoneellasi.
- Varmista, että seuraavat sivustot ovat selaimen luotettavien sivustojen luettelossa:
	- o \*.dexcom.eu ( ja kaikki alitoimialueet) portissa 443
	- o \*.dexcom.com ( ja kaikki alitoimialueet) portissa 443

## <span id="page-26-0"></span>**13.3 Tekninen tuki**

Ota yhteyttä paikalliseen Dexcomin edustajaan, jos tarvitset apua Dexcom CGM -järjestelmän käytössä, jos sinulla on kysyttävää Dexcom CLARITY -sovelluksesta tai jos haluat käyttöoppaasta painetun version.

# <span id="page-27-0"></span>**14 Liite A: Dexcom CLARITY -sovellus**

Dexcom CLARITY -mobiilisovelluksen avulla voit tarkastella, tallentaa ja lähettää sähköpostitse raportteja sekä jakaa tietoja antamalla klinikkasi jakamiskoodin.

Lataa Dexcom CLARITY -sovellus älylaitteellesi sovelluskaupasta. Dexcom CLARITY -sovellus ei ole vielä saatavana kaikissa maissa.

## <span id="page-27-1"></span>**14.1Yhteenveto**

Tarkastele glukoosiyhteenvedon tilastotietoja valitulla aikavälillä.

- Valitse aikaväli napauttamalla vihreää päivämääräpalkkia näytön yläreunassa ja valitse sitten, kuinka montaa viime päivää haluat tarkastella.
- Napauta tilastotietoa, jos haluat nähdä siitä yksityiskohtaisempia tietoja.

## <span id="page-27-2"></span>**14.2Raportit**

Valitse raportit, joita haluat tarkastella, tallentaa, tulostaa tai lähettää sähköpostitse.

CLARITY luo raportteja 7, 14, 30 tai 90 viimepäivän ajalta.

Raporttien katselu:

- 1. Napauta **Raportit**-painiketta päävalikossa.
- 2. Valitse **7 päivää, 14 päivää, 30 päivää** tai **90 päivää**.
- 3. Napauta raportin keskiosan valintaruutua.
- 4. Napauta jokaista raporttia, jonka haluat sisällyttää yhteenvetoon. Valintasi on tallennettu seuraavaa käyttökertaa varten.
- 5. Napauta **Valmis**-painiketta.
- 6. Napauta **Näytä raportit** -painiketta.

Raporttien tallentaminen, tulostaminen ja lähettäminen:

- Jos haluat tallentaa raportin, napauta kuvaketta, jossa on paperi ja nuoli.
- Jos haluat tulostaa raportin, napauta tulostinkuvaketta.
- Jos haluat lähettää raportin sähköpostitse, napauta kirjekuorikuvaketta.

#### <span id="page-27-3"></span>**14.3Jakaminen**

Hyväksy klinikan kutsu ja jaa tietojasi sen kanssa. Katso lisätietoja tietojen jakamisesta klinikoille osiosta 4.5.

#### <span id="page-28-0"></span>**14.3.1 Kutsun hyväksyminen**

Klinikan jakamiskutsun hyväksyminen:

- 1. Napauta **Jaa**-painiketta.
- 2. Napauta **Hyväksy kutsu** -painiketta.
- 3. Anna klinikkasi lähettämä jakamiskoodi.
- 4. Valitse syntymäaikasi.
- 5. Napauta **Jatka**-painiketta.
- 6. Napauta **Suostun tietojeni jakamiseen klinikkani kanssa** -ruutua.
- 7. Napauta **Kyllä, jaa tietoni**.

#### <span id="page-28-1"></span>**14.4Asetukset**

#### <span id="page-28-2"></span>**14.4.1 Huomautukset**

Ota käyttöön haluamasi huomautukset, jotka lähetetään puhelimeesi, kun tietoja on saatavilla.

#### <span id="page-28-3"></span>**14.4.2 Sähköpostit**

Ota **sähköpostiyhteenvedot** käyttöön, jotta saat saatavilla olevista tiedoistasi yhteenvedon Dexcom-tilisi sähköpostiosoitteeseen.

#### <span id="page-28-4"></span>**14.4.3 Tili**

- Säädä vain CLARITY-ohjelmistossa käytettäviä aikoja ja alueita napauttamalla **Tavoitealueet**-painiketta.
- Kirjaudu ulos sovelluksesta napauttamalla **Kirjaudu ulos** -painiketta.
- Päivitä Dexcom-tilisi napauttamalla **Hallinnoi profiilia** -painiketta.

#### <span id="page-28-5"></span>**14.4.4 Tuki**

Lisätietoa saat napauttamalla haluamaasi tukivaihtoehtoa.

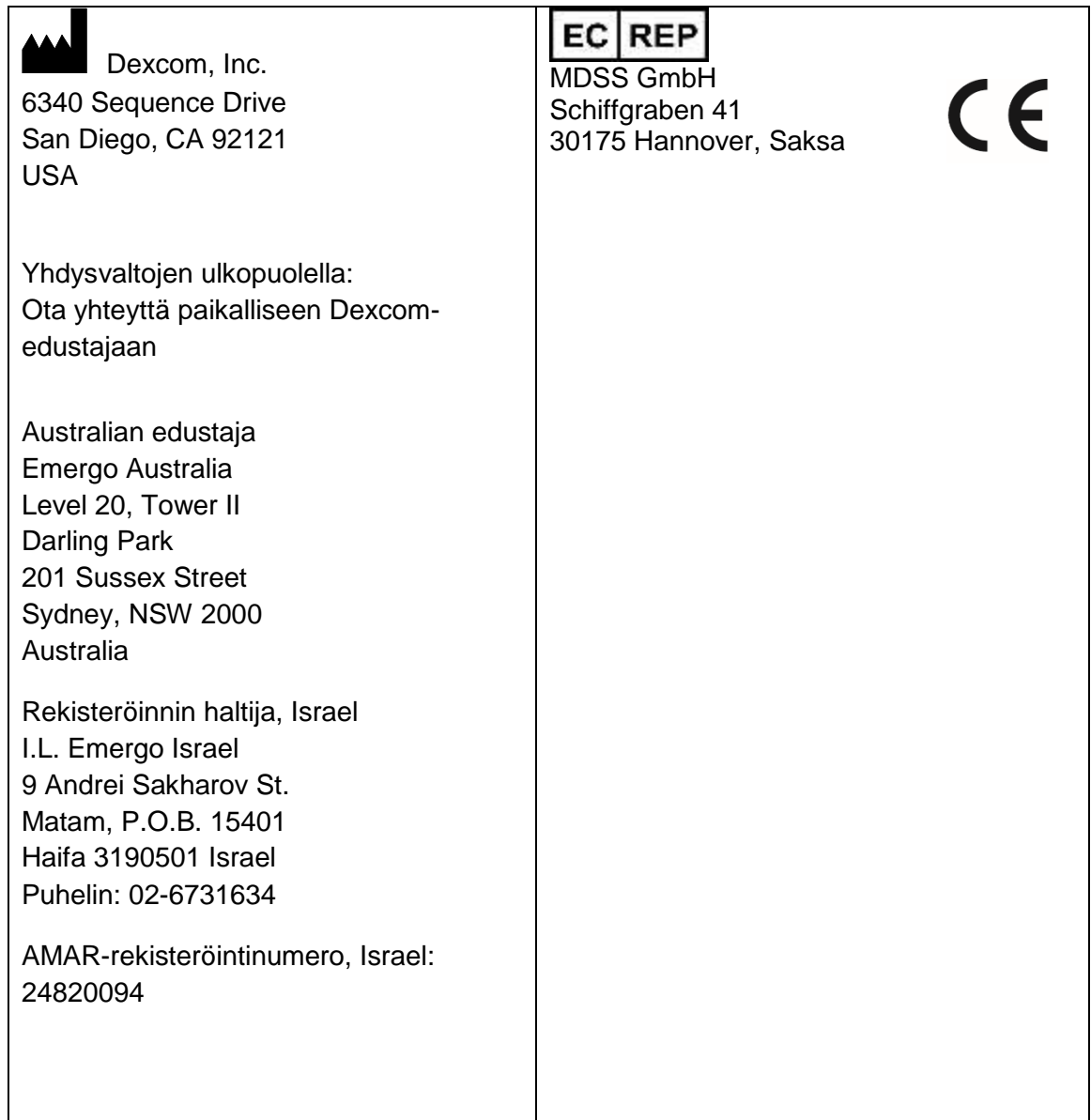

#### © 2016-2018 Dexcom, Inc.

Dexcom, Dexcom CLARITY®, Dexcom G4® PLATINUM, Dexcom G5® Mobile CGM järjestelmä ja Dexcom G6® ovat Dexcom, Inc:n rekisteröityjä tavaramerkkejä tai tavaramerkkejä Yhdysvalloissa ja/tai muissa maissa. Kaikki muut tässä julkaisussa mahdollisesti mainitut tuotteiden tai yritysten nimet ovat vastaavien omistajiensa kauppa- ja tavaramerkkejä tai rekisteröityjä tavaramerkkejä.